#### **How-to Review and Certify your DVIR**

#### **Step-by-step guide**

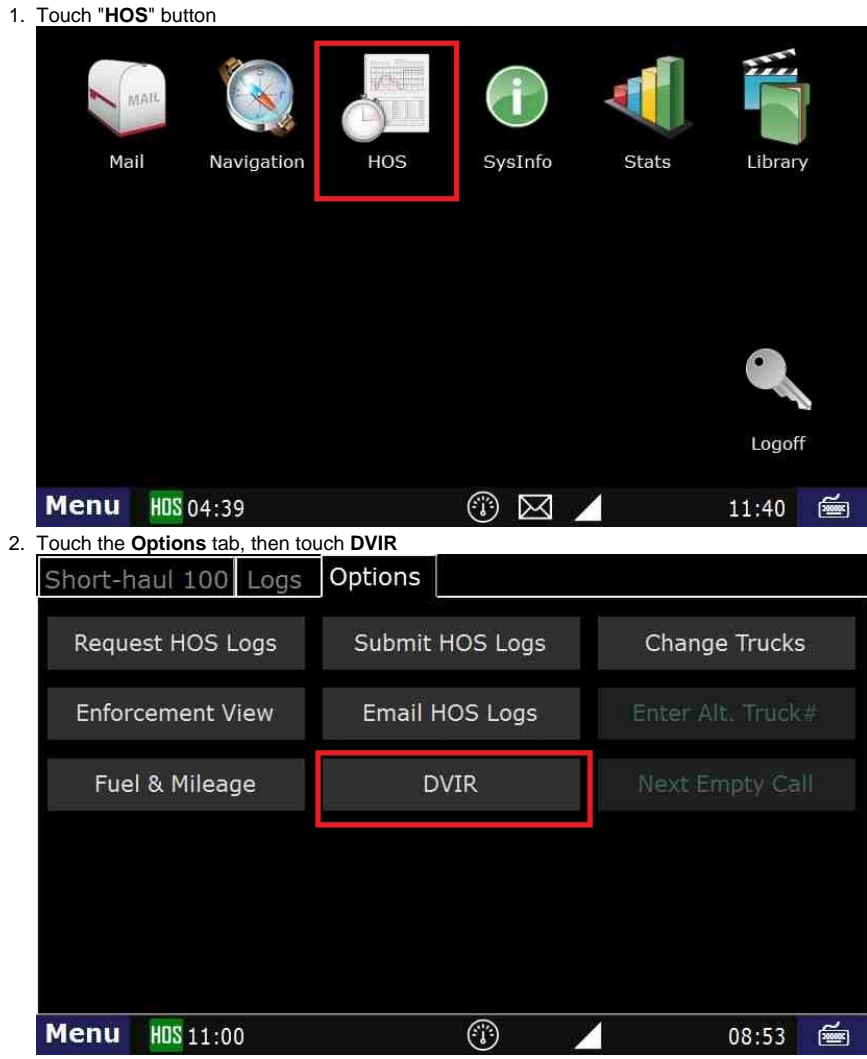

- 3. Touch the "**DVIR**" you would like to review
	- a. While going through the On-Duty status, if you click "Yes" to review the **DVIR**, you will be taken to this screen.

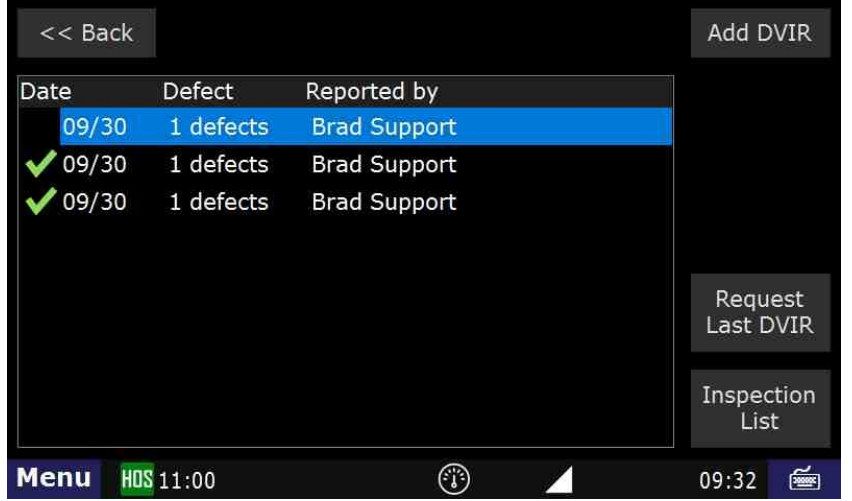

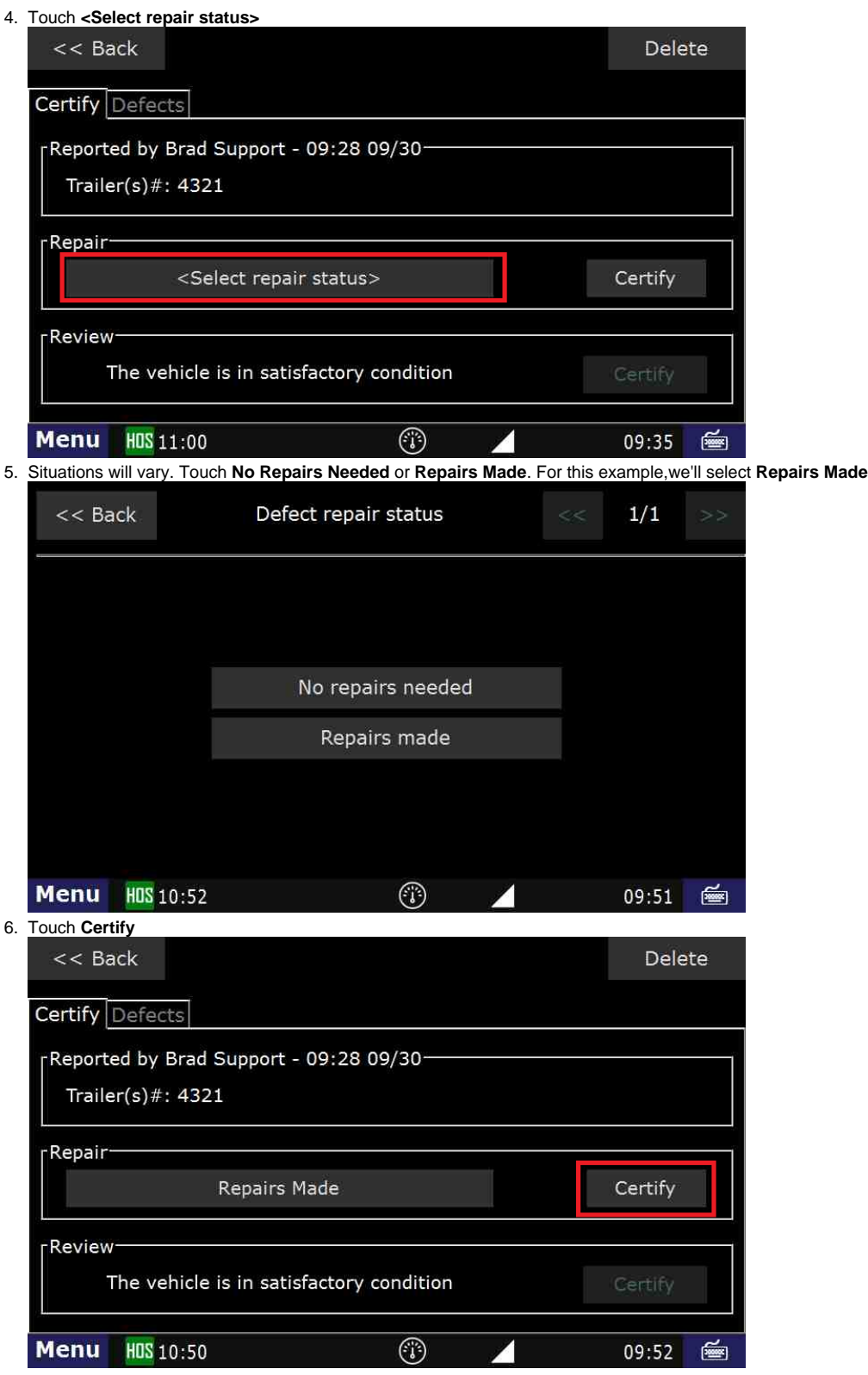

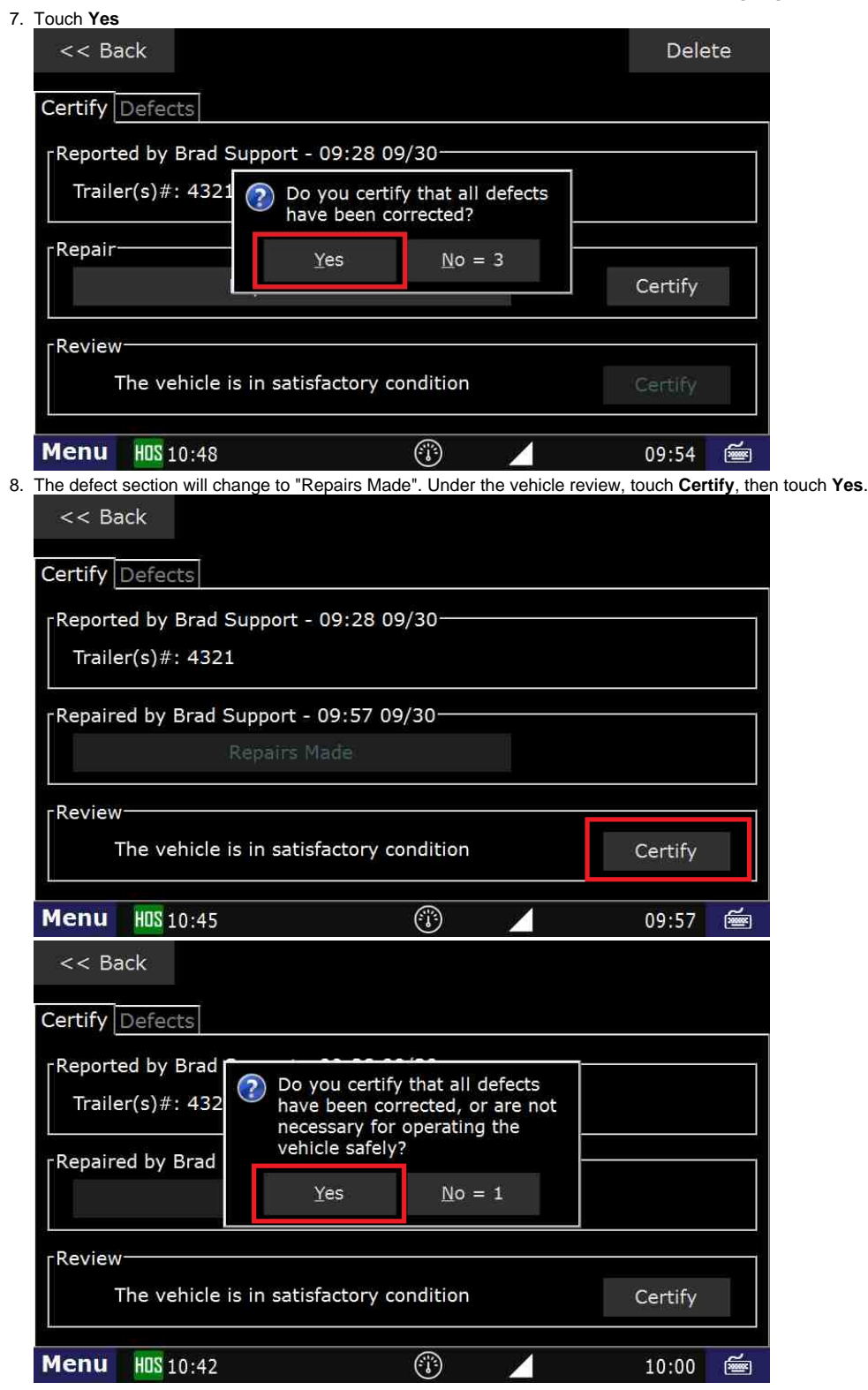

9. The green check mark indicates that this DVIR has been reviewed, certified, and the reason the **DVIR** was created is no longer an issue.

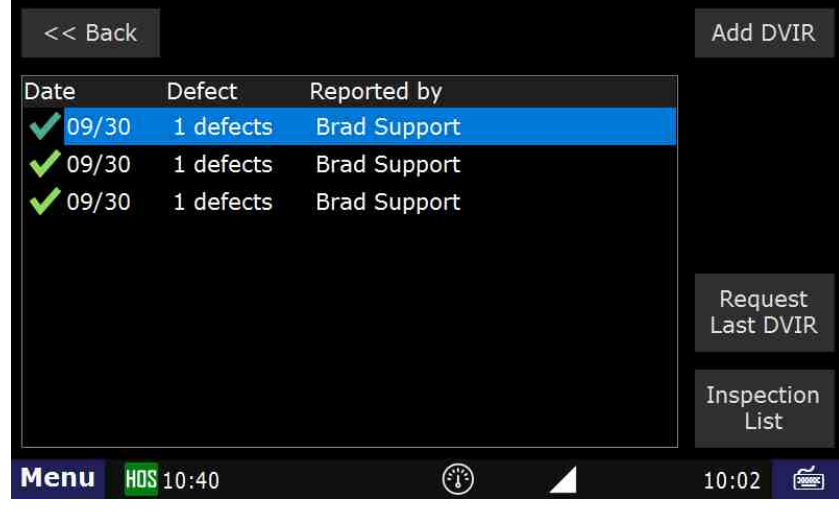

#### **Related articles**

- [How does the unit warn for Personal Use limits?](https://docs.drivertech.com/pages/viewpage.action?pageId=44728340)
- [How-to send HOS ELD logs to Enforcement Officer for Roadside Audit](https://docs.drivertech.com/display/SU/How-to+send+HOS+ELD+logs+to+Enforcement+Officer+for+Roadside+Audit)
- $\bullet$ [Why do I see events from other trucks on my log for today?](https://docs.drivertech.com/pages/viewpage.action?pageId=32145422)
- [Who can Certify an HOS log?](https://docs.drivertech.com/pages/viewpage.action?pageId=40960266)
- [What is Required to Trigger an Auto-Arrival \(Workflow\)?](https://docs.drivertech.com/pages/viewpage.action?pageId=29065249)

Back to The Top

[Home](https://docs.drivertech.com/display/SU/Customer+Support)